# Dell OpenManage Server Update Utility version 14.10.00

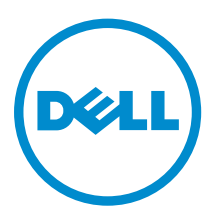

# Remarques, précautions et avertissements

REMARQUE : Une REMARQUE indique des informations importantes qui peuvent vous aider à mieux utiliser votre ordinateur.

PRÉCAUTION : Une PRÉCAUTION indique un risque d'endommagement du matériel ou de perte Λ de données et vous indique comment éviter le problème.

AVERTISSEMENT : Un AVERTISSEMENT indique un risque d'endommagement du matériel, de  $\wedge$ blessures corporelles ou même de mort.

Copyright **©** 2014 Dell Inc. Tous droits réservés. Ce produit est protégé par les lois sur les droits d'auteur et la propriété intellectuelle des États-Unis et des autres pays. Dell™ et le logo Dell sont des marques de Dell Inc. aux États-Unis et/ou dans d'autres juridictions. Toutes les autres marques et tous les noms de produits mentionnés dans ce document peuvent être des marques de leurs sociétés respectives.

2014 - 10

Rev. A01

# Table des matières

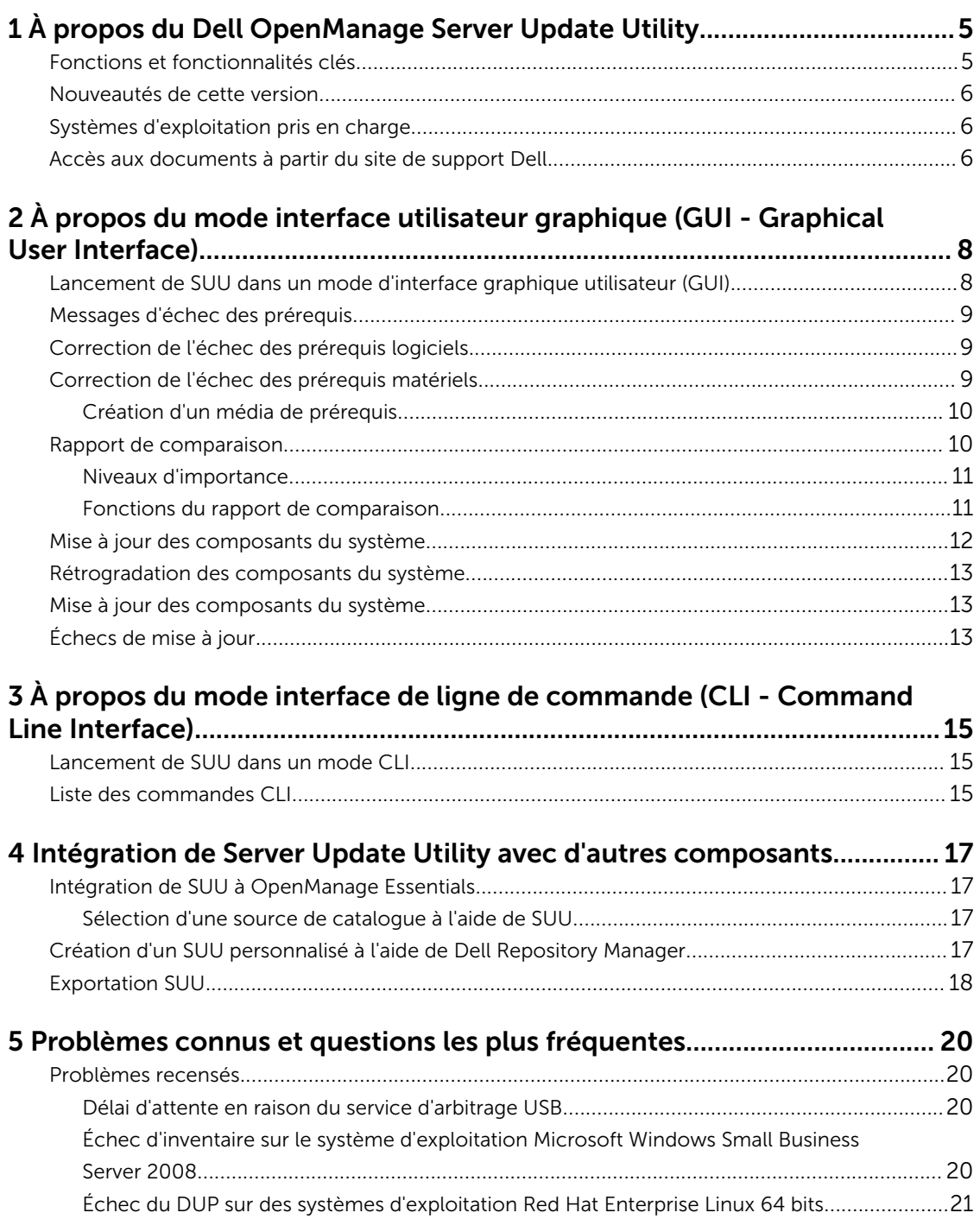

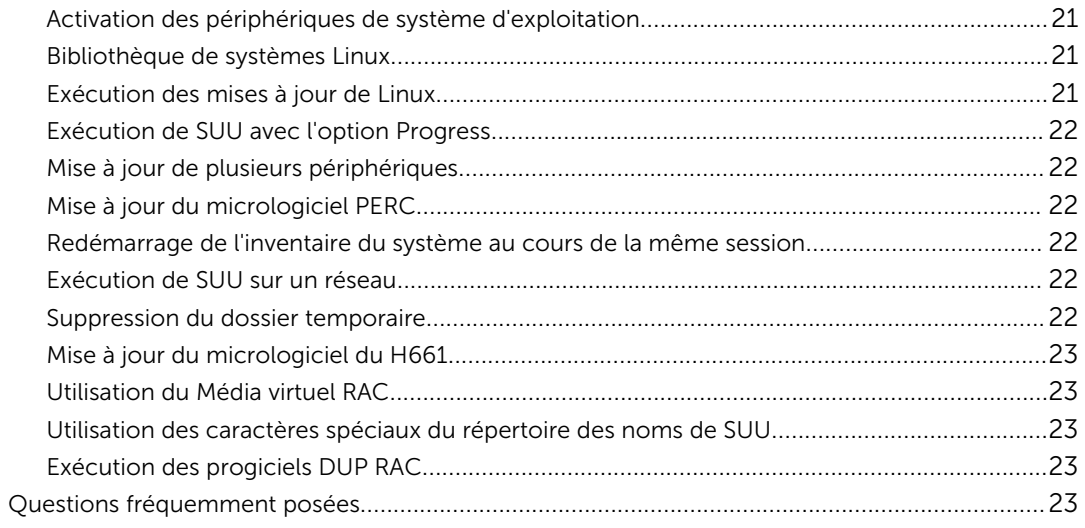

# <span id="page-4-0"></span>À propos du Dell OpenManage Server Update Utility

Dell OpenManage Server Update Utility (SUU) est une application DVD qui sert à identifier et appliquer les mises à jour du système.

Utilisez SUU pour mettre à jour le système Dell PowerEdge ou pour afficher les mises à jour disponibles des systèmes pris en charge par SUU. SUU compare les versions des composants actuellement installés sur le système aux versions des composants de mises à jour groupés sur le média *Dell PowerEdge Server Update Utility*.

SUU affiche un rapport de comparaison des versions et fournit diverses options de mise à jour des composants.

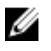

REMARQUE : Seuls les utilisateurs dotés de privilèges d'administrateur (Microsoft Windows) ou root (Linux) peuvent effectuer des mises à jour avec SUU.

### Fonctions et fonctionnalités clés

Cette section décrit les fonctions et fonctionnalités de l'Utilitaire de mise à jour OpenManage Server Dell (SUU).

Tableau 1. Fonctions et fonctionnalités

| <b>Fonction</b>                                                            | <b>Description</b>                                                                                                    |
|----------------------------------------------------------------------------|----------------------------------------------------------------------------------------------------|
| Messages d'échec des préreguis                                             | Liste des messages d'erreur qui s'affichent lorsque les conditions<br>requises ne sont pas remplies. Pour plus d'informations, reportez-<br>vous à Messages d'échec des prérequis.                                                                                                    |
| Correction des échecs des<br>préreguis                                     | Vous autorise à réparer les échecs des prérequis des logiciels et de<br>matériel. Pour plus d'informations, reportez-vous à Réparer l'échec<br>des prérequis des logiciels et Réparer l'échec des prérequis de<br>matériel.                                                                                                    |
| Rapport de comparaison                                                     | Affiche la liste des versions des composants installés sur le système<br>qui ne correspondent pas aux versions de l'espace de stockage.<br>Pour plus d'informations, reportez-vous à Rapport de comparaison.                                                                                                    |
| Mettre à niveau, Rétrograder ou<br>Mettre à jour les composants<br>système | Vous permet de mettre à niveau, rétrograder ou mettre à jour des<br>composants système si les versions diffèrent de celle de l'espace de<br>stockage. Pour plus d'informations, reportez-vous aux sections Mise<br>à jour des composants système, Rétrogradation des composants<br>système et mise à jour des composants système. |

<span id="page-5-0"></span>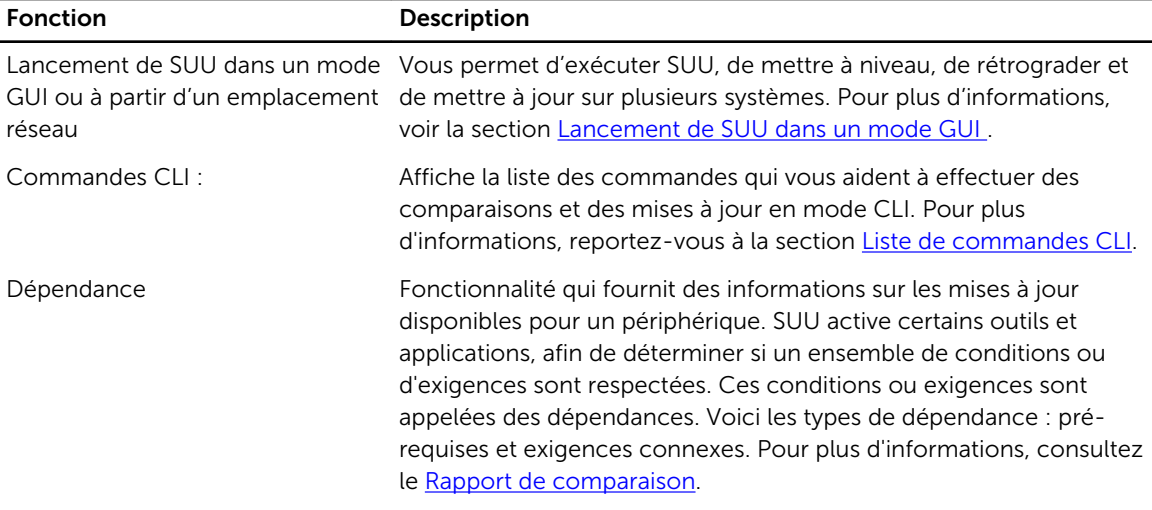

### Nouveautés de cette version

SUU prend en charge le service module 2.0 de Dell Remote Access Controller (iDRAC).

REMARQUE : Le module de service iDRAC est pris en charge sur tous les serveurs Dell PowerEdge de 12e génération (système d'exploitation 64 bits) avec une version d'iDRAC ultérieure à 1.57.57.

## Systèmes d'exploitation pris en charge

Pour Windows :

- Microsoft Windows Server 2012 R2
- Microsoft Windows Server 2012 Éditions Essentials, Entreprise, Datacenter et Foundation x64
- Microsoft Windows Server 2008 R2 Éditions Foundation, Standard, Enterprise et Datacenter avec SP1
- Microsoft Windows Server 2008 SP2 Éditions Foundation, Standard, Enterprise, Datacenter et Web x86 (64 bits) avec SP2

Pour Linux :

- SUSE Linux Enterprise Server 11 SP3 (64 bits)
- Red Hat Enterprise Linux 5, mise à jour 9 (32 et 64 bits)
- Red Hat Enterprise Linux 6, mise à jour 5 (64 bits)
- VMware FSX 41113
- Citrix XenServer 6.2

Pour en savoir plus sur les divers systèmes et systèmes d'exploitation Dell sur lesquels SUU est pris en charge, voir *Dell Systems Software Support Matrix* (Matrice de prise en charge logicielle des systèmes Dell) sur dell.com/openmanagemanuals.

## Accès aux documents à partir du site de support Dell

Vous pouvez accéder aux documents requis de l'une des façons suivantes :

- À l'aide des liens suivants :
	- Pour tous les documents Enterprise Systems Management : dell.com/softwaresecuritymanuals
	- Pour les documents Enterprise System Management : dell.com/openmanagemanuals
	- Pour les documents Remote Enterprise System Management : dell.com/esmmanuals
	- Pour les documents de gestion des systèmes OpenManage Connections Enterprise : dell.com/ OMConnectionsEnterpriseSystemsManagement
	- Pour les documents Serviceability Tools : dell.com/serviceabilitytools
	- Pour les documents Client System Management : dell.com/clientsystemsmanagement
	- Pour les documents de gestion des systèmes OpenManage Connections Client : dell.com/ connectionsclientsystemsmanagement
- Sur le site de support Dell :
	- a. Rendez-vous sur dell.com/support/manuals.
	- b. Dans la section General support (Support général), cliquez sur Software & SecurityLogiciel et sécurité (Logiciels et sécurité).
	- c. Dans la zone de groupe Software & Security (Logiciels et sécurité), cliquez sur le lien approprié parmi les liens suivants :
		- Enterprise Systems Management
		- Remote Enterprise Systems Management
		- Serviceability Tools
		- Client Systems Management
		- Connexions Client Systems Management
	- d. Pour afficher un document, cliquez sur la version de produit requise.
- Avec les moteurs de recherche :
	- Saisissez le nom et la version du document dans la zone de recherche .

# <span id="page-7-0"></span>À propos du mode interface utilisateur graphique (GUI - Graphical User Interface)

L'interface utilisateur graphique (GUI) offre une approche interactive d'exécution de comparaisons et mises à jour.

Utilisez la GUI pour :

- Afficher le rapport de comparaison de système, qui affiche les versions de périphériques inventoriés du système, les versions applicables du DUP (Dell Update Package) et les périphériques qui ont besoin d'une mise à jour.
- Effectuer une mise à niveau, une rétrogradation, ou une mise à jour de la configuration du système.
- Parcourir l'espace de stockage pour afficher les composants pris en charge de toutes les plateformes dans le DVD SUU.

### Lancement de SUU dans un mode d'interface graphique utilisateur (GUI)

Vous pouvez exécuter SUU depuis un emplacement réseau ou à partir de l'emplacement où est monté le DVD SUU. Pour mettre à jour les composants sur plusieurs systèmes :

1. Accédez au système sur le réseau sur lequel réside SUU ou choisissez le chemin de l'emplacement où est monté le DVD.

2. Pour lancer le GUI de SUU, double-cliquez sur le fichier suulauncher.exe. Les composants à mettre à jour s'affichent dans le Rapport de comparaison.

REMARQUE : Le fichier suulauncher.exe n'est applicable que pour les systèmes Windows.

3. Cliquez sur Mettre à jour, Mettre à niveau ou Rétrograder.

REMARQUE : Pour mettre à jour tous les composants au cours d'une même session, sélectionnez Activer la mise à jour de la configuration du système avant de cliquer sur Mettre à jour.

- 4. Cliquez sur Oui pour continuer ou sur Non pour annuler. Si vous cliquez sur Oui, SUU affiche la boîte de dialogue Mettre à jour qui indique l'avancement de la mise à jour, la mise à niveau ou la rétrogradation.
- 5. Cliquez sur OK lorsque la mise à jour, la mise à niveau ou la rétrogradation est terminée. Les mises à jour sont indiquées dans le Rapport de comparaison.

## <span id="page-8-0"></span>Messages d'échec des prérequis

Les messages d'échec et les correctifs correspondants s'affichent de la façon suivante :

#### Messages d'échec des prérequis logiciels

Message d'échec de prérequis :

Votre système ne remplit pas les conditions requises pour l'installation du composant logiciel Dell OpenManage. La rangée du composant logiciel est donc désactivée dans le Rapport de comparaison. Cliquez sur Continuer pour mettre à jour les composants matériels applicables.

#### Message d'échec de prérequis matériels

Message d'échec de prérequis :

Votre système ne remplit pas les prérequis obligatoires de certains composants matériels. Toutes les rangées de composants matériels sont désactivées dans le Rapport de comparaison. Cliquez sur Continuer de mettre à jour le composant de logiciel Dell OpenManage applicable.

#### Message d'échec de prérequis matériels et logiciels

Message d'échec de prérequis :

Votre système ne remplit pas les prérequis obligatoires de certains composants matériels et d'installation du composant logiciel Dell OpenManage. Toutes les rangées seront donc désactivées dans le Rapport de comparaison.

### Correction de l'échec des prérequis logiciels

Lorsque vous lancez Dell OpenManage Server Update Utility (SUU) en mode GUI et que la vérification des prérequis échoue, procédez comme suit :

- 1. Installez la version 7.0 Dell OpenManage SUU ou une version plus récente.
- 2. Procédez à la [mise à niveau](#page-11-0), [rétrogradation](#page-12-0) ou [mise à jour](#page-12-0) des composants.

### Correction de l'échec des prérequis matériels

Lorsque la vérification de la configuration matérielle requise échoue au lancement de l'application Dell OpenManage Server Update Utility (SUU) en mode GUI, vous devez installer la configuration matérielle requise avant de mettre à niveau, rétrograder ou mettre à jour les composants. L'utilitaire de mise à jour de micrologiciel de disque dur Dell DUP associé à l'utilisation de la mémoire système requiert entre 8 Go et 16 Go de mémoire RAM sur le serveur.

Pour installer la configuration matérielle requise :

1. Utilisez le média « Prerequisites » pour amener votre système aux niveaux de configuration requise.

REMARQUE : Définissez l'ordre de démarrage dans le BIOS de votre système afin que le lecteur multimédia soit placé devant le disque dur du système.

2. Si le système ne parvient pas à remplir les conditions requises, redémarrez le système avec le média « Prerequisites ».

<span id="page-9-0"></span>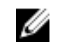

REMARQUE : Un redémarrage supplémentaire peut être nécessaire pour terminer la mise à jour des prérequis. Retirez le média après y avoir été invité.

3. Lorsque vous y êtes invité, remplacez le média « Prerequisites » par le média « Dell Server Updates » et redémarrez le système.

### Création d'un média de prérequis

Pour créer le média de prérequis :

- 1. Rendez-vous sur dell.com/support.
- 2. Sous Support.
	- a. Sous la section Choisir par numéro de série, cliquez sur Entrer un numéro de série.
- 3. Cliquez sur Drivers & Downloads (Pilotes et téléchargements).
- 4. Dans le menu Select Your Product Family (Sélectionner votre famille de produits), sélectionnez Servers, Storage, Networking (Serveurs, stockage, mise en réseau).
- 5. Dans le menu Select Your Product Line (Sélectionner votre gamme de produits); sélectionnez PowerEdge Server.
- 6. Dans la liste Select Your Product Model (Sélectionner votre modèle de produit), sélectionnez le système PowerEdge, puis cliquez sur Confirm (Confirmer).
- 7. Dans les listes déroulantes Operating System (Système d'exploitation) et Driver Language (Langue du pilote), sélectionnez le système d'exploitation et la langue de votre système.
- 8. Dans la liste déroulante Category (Catégorie), sélectionnez Systems Management (Gestion des systèmes).
- 9. Dans le tableau de résultats, cliquez sur CD ISO PowerEdge Updates Prerequisites v1.0 dans la colonne File Title(s) (Nom des fichiers).
- 10. Cliquez sur Télécharger maintenant pour enregistrer le fichier PE Updates prereq cd.iso sur le système. Copiez ce fichier dans un système doté d'un programme media-burning (gravure de disque), puis créer un média amorçable à partir du fichier .iso fourni.

Ce média amorçable est le média Prérequis.

## Rapport de comparaison

SUU compare les versions des composants installés sur le système avec les versions disponibles dans l'espace de stockage et affiche les résultats dans un Rapport de comparaison. Voici les champs qui s'affichent dans le Rapport de comparaison :

- Sélectionner : sélectionner un composant.
- État : affiche l'état des icônes, où chacune des icônes représente différents états : mise à niveau, rétrogradation, mise à jour uniquement pour les pré-requis, mises à jour pour les pré-requis et exigences connexes, exigences connexes uniquement.
- Importance : indique l'importance de la mise à jour.
- Nom du progiciel : affiche le nom du progiciel de l'inventaire.
- Composant : affiche le nom du composant.
- Type : affiche le type de périphériques répertoriés dans l'inventaire.
- Version actuelle : affiche la version actuelle des systèmes.
- Dernière version : affiche la dernière version disponible, mise à jour dans l'espace de stockage.
- Pré-requis : affiche la liste des pré-requis qui doivent être appliqués.
- Exigences connexes : affiche la liste des exigences connexes optionnelles qui peuvent être appliquées.

<span id="page-10-0"></span>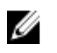

REMARQUE : Si vous cochez la case Appliquer les exigences connexes, les exigences connexes seront appliquées.

### Niveaux d'importance

La colonne Importance dans le Rapport de comparaison démontre l'importance de l'application des mises à jour. Pour plus d'informations sur les niveaux d'importance et sur leurs états correspondants, consultez le tableau ci-dessous.

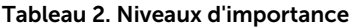

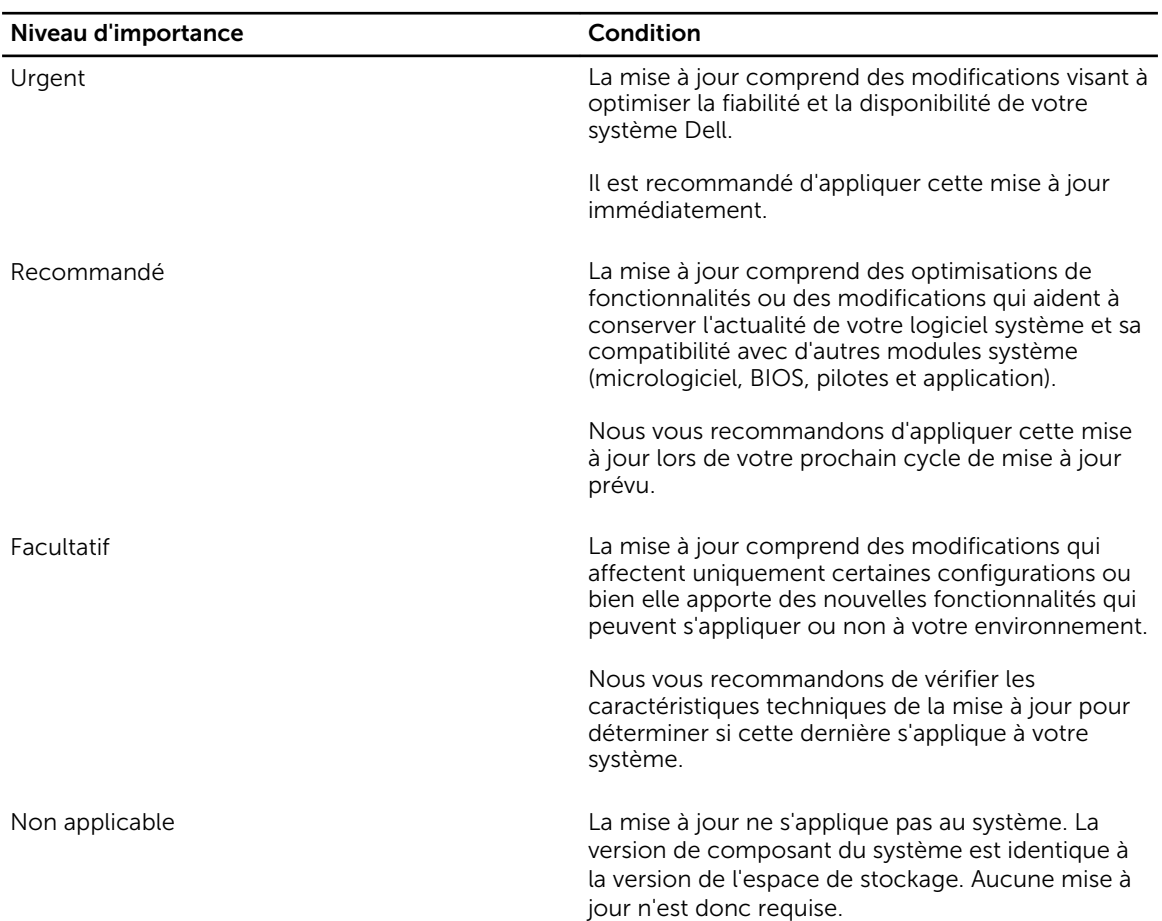

### Fonctions du rapport de comparaison

Vous pouvez afficher, trier ou exporter le Rapport de comparaison. Tableau 3. Fonctions du rapport de comparaison

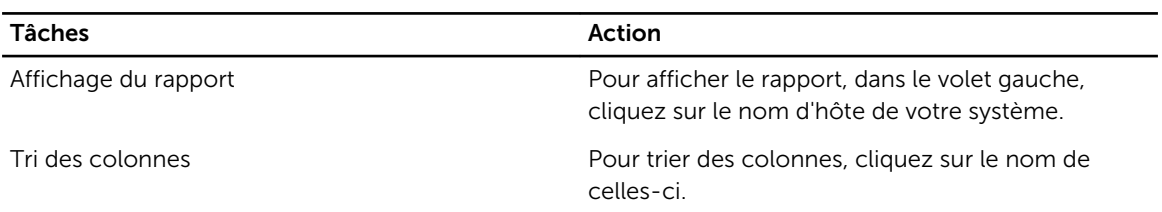

<span id="page-11-0"></span>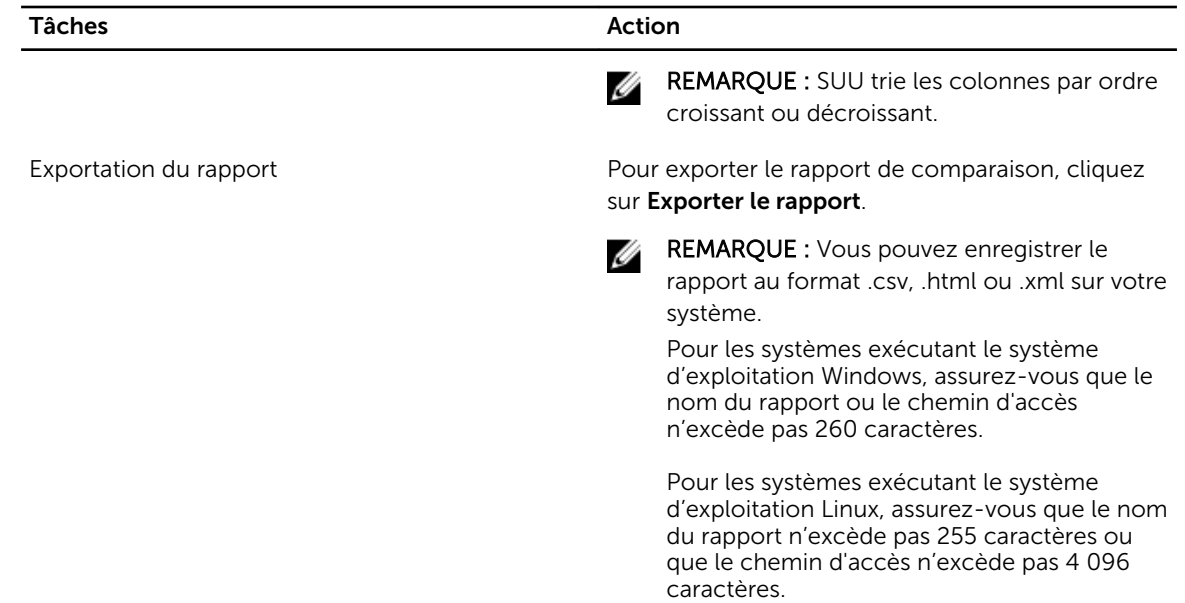

## Mise à jour des composants du système

SUU compare la version des composants installés sur le système aux versions de composants disponibles dans l'espace de stockage. Si des composants système sont plus récents que la version de l'espace de stockage, SUU active le bouton Mise à niveau dans le coin supérieur droit du Rapport de comparaison.

Pour mettre à niveau les composants de l'espace de stockage :

- 1. Sélectionnez les composants que vous souhaitez mettre à niveau.
- 2. Cliquez sur Mettre à niveau pour appliquer les composants sélectionnés.
- 3. Dans la boîte de dialoque Confirmer la mise à jour, cliquez sur Oui pour confirmer et continuer ou sur **Non** pour annuler.

Pendant la mise à niveau des composants, SUU affiche un rapport de mise à jour. Une fois la mise à jour terminée, SUU affiche la boîte de dialogue Mise à niveau terminée.

4. Cliquez sur OK.

L'état de la mise à niveau est indiqué dans le rapport de comparaison.

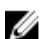

REMARQUE : Lorsque vous effectuez une mise à niveau, SUU copie tous les progiciels de mise à jour dans un répertoire temporaire sur le système : *<%systemdrive%>* :\dell\suu , sur les systèmes exécutant un système d'exploitation Microsoft Windows et /var/log/dell/suu , sur les systèmes exécutant sous des systèmes d'exploitation Linux. SUU supprime ce répertoire temporaire une fois le processus de mise à niveau terminé. Si un redémarrage est requis pour terminer le processus de mise à niveau, le répertoire est enregistré jusqu'à ce que le processus de redémarrage soit terminé.

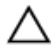

PRÉCAUTION : Ne retirez pas le DVD Dell Server Updates du lecteur de DVD lorsque vous exécutez SUU.

## <span id="page-12-0"></span>Rétrogradation des composants du système

SUU compare les composants installés sur le système aux versions des composants disponibles dans l'espace de stockage. Si la version des composants est plus récente que la version de l'espace de stockage, SUU active le bouton Activer la rétrogradation dans le coin supérieur droit du Rapport de comparaison.

Pour rétrograder les composants de l'espace de stockage :

1. Sélectionnez Activer la rétrogradation.

SUU désactive la fonction **Activer la mise à jour de la configuration du système** et sélectionne uniquement les versions des composants qui sont plus récents que leur version dans l'espace de stockage devant être rétrogradées.

- 2. Sélectionnez Rétrograder. Tous les composants pouvant être rétrogradés sont automatiquement sélectionnés.
- 3. Dans la boîte de dialoque Confirmer la mise à jour, cliquez sur Oui pour confirmer et continuer ou sur **Non** pour annuler.

Pendant la rétrogradation des composants, SUU affiche un rapport de mise à jour. Une fois la rétrogradation terminée, SUU affiche la boîte de dialogue Mise à jour terminée.

4. Cliquez sur OK.

L'état de la rétrogradation est indiqué dans le Rapport de comparaison.

# Mise à jour des composants du système

SUU compare la version des composants installés sur le système aux versions de composants disponibles dans l'espace de stockage. Si des composants système sont plus récents que la version de l'espace de stockage et inversement, SUU active le bouton Mise à jour dans le coin supérieur droit du Rapport de comparaison.

Pour mettre à niveau et rétrograder les composants au cours d'une même session:

- 1. Sélectionnez Activer la mise à jour de la configuration du système. SUU désactive Activer la rétrogradation et Mettre à niveau les modifications pour Mettre à jour. Tous les composants pouvant être mis à jour sont sélectionnés dans le Rapport de comparaison.
- 2. Cliquez sur le bouton Mettre à jour. La boîte de dialogue **Confirmer la mise à jour** qui s'affiche contient la liste des composants à mettre à jour.
- 3. Cliquez sur Oui pour effectuer la mise à jour ou sur Non pour annuler la mise à jour. Si vous cliquez sur Oui, SUU affiche la boîte de dialogue Mettre à jour qui indique la progression de la mise à jour.
- 4. Cliquez sur OK lorsque la mise à jour est terminée. L'état de la mise à jour est indiqué dans le Rapport de comparaison.

# Échecs de mise à jour

Lors de la mise à jour des composants système, si la mise à jour d'un composant spécifique échoue, vous pouvez choisir de continuer ou d'arrêter la mise à jour des autres composants. Si vous sélectionnez

l'option Arrêter après des échecs de mise à jour, SUU arrête le processus de mise à jour des autres composants.

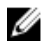

REMARQUE : La case à cocher Arrêter en cas d'échec de mise à jour est activée uniquement si vous avez sélectionné plusieurs composants pour une mise à jour.

# <span id="page-14-0"></span>À propos du mode interface de ligne de commande (CLI - Command Line Interface)

L'interface de ligne de commande (CLI) vous permet d'exécuter les commandes à partir d'une invite de commande pour effectuer des comparaisons et des mises à jour.

Exécuter SUU à partir du mode CLI, dans le répertoire racine du DVD Dell Server Updates. Si vous exécutez SUU depuis un partage réseau, copiez le contenu du DVD Dell Server Updates vers un répertoire partagé, puis exécutez la CLI depuis le répertoire partagé.

Utilisez la CLI pour :

- Pour effectuer des comparaisons et des mises à jour. Pour obtenir la liste des commandes, reportezvous à la section Liste des commandes CLI.
- Afficher la progression de la mise à jour.

### Lancement de SUU dans un mode CLI

Vous pouvez exécuter SUU depuis le répertoire où est monté le DVD SUU. Pour effectuer la mise à jour des composants sur plusieurs systèmes en mode CLI :

- 1. Accédez au système sur lequel réside SUU ou choisissez le chemin de l'emplacement où est chargé le DVD.
- 2. Exécuter des commandes suu c ou suu u, affiche le rapport de comparaison et met à jour tous les composants.

### Liste des commandes CLI

Tableau 4. Liste des commandes CLI

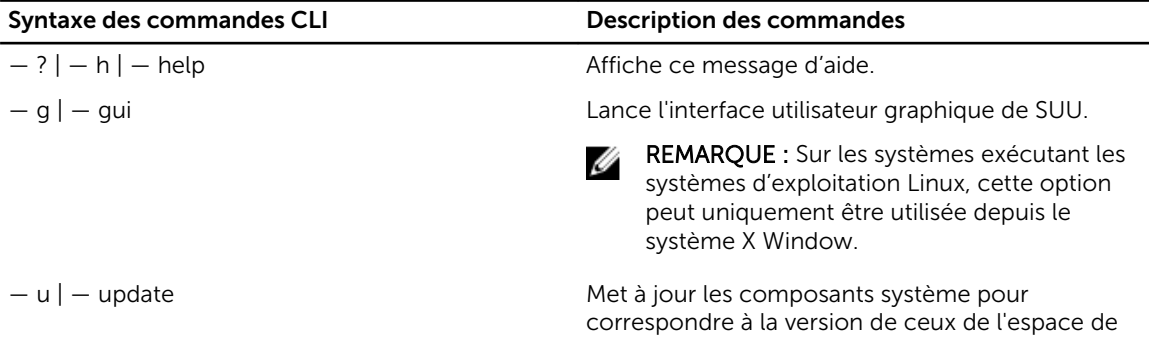

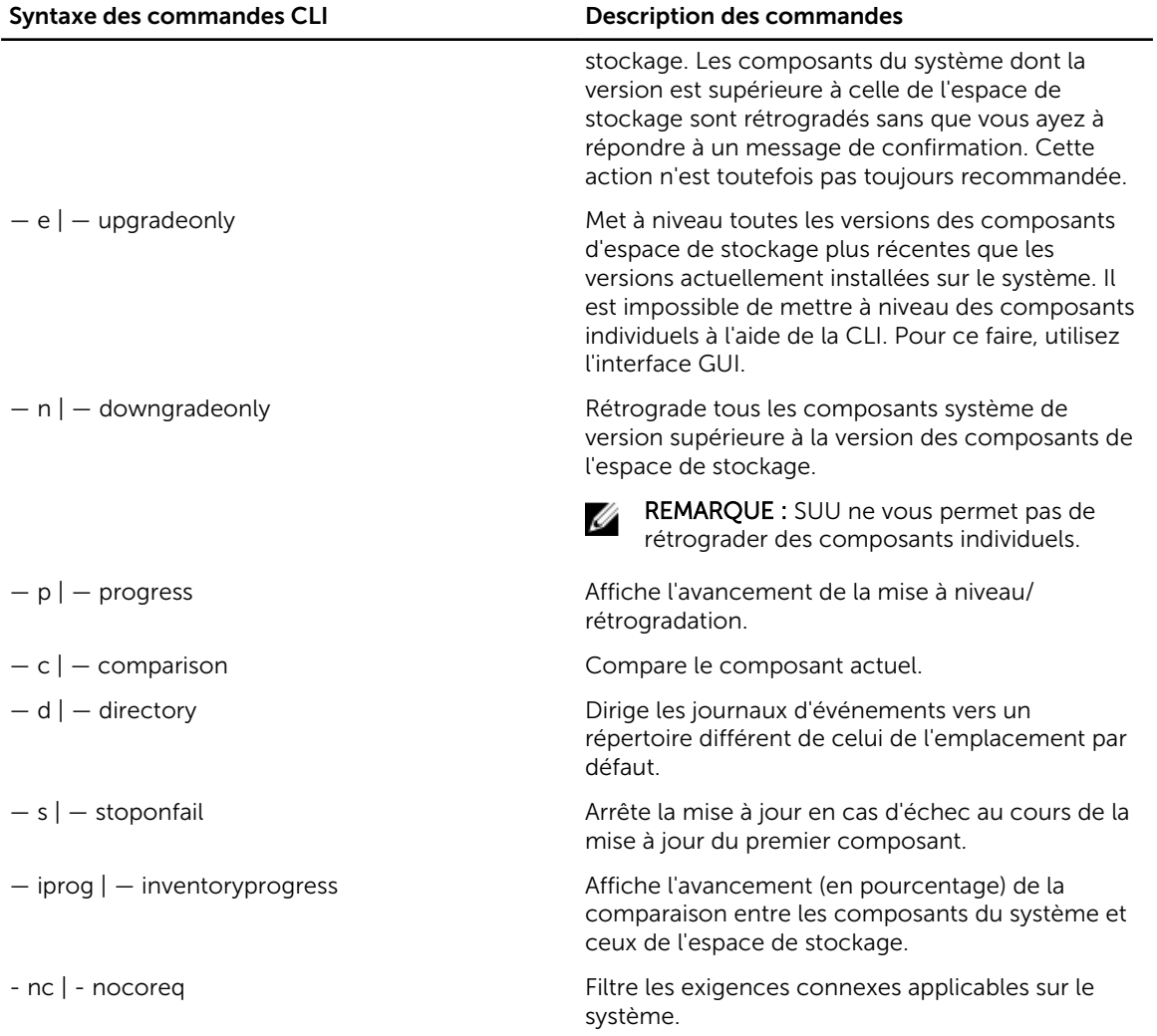

4

# <span id="page-16-0"></span>Intégration de Server Update Utility avec d'autres composants

Les différentes possibilités de l'intégration de SUU à d'autres composants sont les suivantes :

- Intégration de SUU à OpenManage Essentials
- Création d'un SUUpersonnalisé à l'aide du Dell Repository Manager (Gestionnaire d'espaces de stockage Dell)
- [Exportation SUU](#page-17-0)

## Intégration de SUU à OpenManage Essentials

OpenManage Essentials est une application de gestion du matériel qui fournit une vue complète des systèmes, périphériques et composants Dell présents dans le réseau de l'entreprise. Avec OpenManage Essentials, une application Internet de gestion de systèmes un-à-plusieurs destinée aux systèmes et autres périphériques Dell, vous pouvez :

- Découvrir et inventorier les systèmes
- Surveiller l'intégrité des systèmes.
- Afficher et gérer les alertes système
- Réaliser des mises à jour système
- Afficher l'inventaire matériel et des rapports de conformité

#### Sélection d'une source de catalogue à l'aide de SUU

- 1. Lancez OpenManage Essentials.
- 2. Cliquez sur Gérer  $\rightarrow$  Mise à jour système  $\rightarrow$  Sélectionner une source de catalogue.
- 3. Cliquez sur Utiliser la source de systèmes de fichiers (SUU).
- 4. Cliquez sur Parcourir, puis sélectionnez le fichier catalog.xml ou catalog.cab file.
- 5. Cliquez sur Importer maintenant.

### Création d'un SUU personnalisé à l'aide de Dell Repository Manager

Utilisez Dell Repository Manager (DRM) pour créer un SUU personnalisé pour le système.

- 1. Lancer DRM.
- 2. Créez ou ouvrez un espace de stockage.
- 3. Sélectionnez les lots à exporter depuis la liste qui s'affiche, puis cliquez sur Exporter.
- 4. Dans la boîte de dialogue Exporter des lots cliquez sur Suivant.

<span id="page-17-0"></span>5. Dans la boîte de dialoque Destination de l'exportation, sélectionnez Exporter SUU vers ISO, puis cliquez sur Suivant.

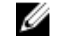

REMARQUE : Si vous sélectionnez l'option Exporter SUU vers un répertoire ; le progiciel résultant crée le contenu SUU sous forme de répertoire.

Le message Vérification des plug-ins requis installés… s'affiche.

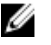

REMARQUE : Si le système ne comporte pas le plug-in requis, le lien Cliquez ici pour installer le plug-in s'affiche.

- 6. Pour installer le plug-in requis, cliquez sur le lien Cliquez ici pour installer le plug-in. La boîte de dialogue Veuillez patienter... s'affiche avec une barre de progression.
- 7. Une fois que le plug-in est téléchargé, la boîte de dialogue Rapport s'affiche. Fermez la boîte de dialogue.
- 8. Une fois l'installation du dernier plug-in terminée, la version du plug-in installé s'affiche. Cliquez sur Suivant.
- 9. Depuis la boîte de dialoque Rechercher un dossier, accédez au dossier du disque local dans lequel vous souhaitez enregistrer le fichier ISO, puis cliquez sur OK.
- 10. Cliquez sur Terminer.

La boîte de dialoque Veuillez patienter... s'affiche, ainsi que l'état de progression de la création d'ISO.

- 11. Acceptez l'avertissement de sécurité afin de télécharger les fichiers.
	- **EMARQUE** : Lorsque vous tentez un téléchargement depuis un autre site Web ou une autre page Web, et si un avertissement de sécurité s'affiche, acceptez les fichiers. Le Nom, l'Éditeur, le Type de certificat et la date d'expiration du fichier s'affichent dans la fenêtre pour en garantir l'authenticité.
- 12. Une fois l'ISO SUU téléchargé, la boîte de dialogue Rapport s'affiche. Fermez la boîte de dialogue.
- 13. Gravez le CD ou DVD de démarrage ISO à l'aide du logiciel approprié.

Pour accéder au fichier ISO, naviguez jusqu'à l'emplacement prédéfini dans lequel se trouve le fichier ISO  de démarrage.

## Exportation SUU

Vous pouvez exporter un certain lot recommandé par Dell ou un lot personnalisé SUU entièrement opérationnels.

Pour exporter un lot recommandé Dell ou un lot personnalisé SUU opérationnels :

- 1. Ouvrez un espace de stockage depuis Mon espace de stockage ou importez un espace de stockage en cliquant sur Application.
- 2. Cliquez sur l'onglet Lots.
- 3. Sélectionnez les lots à exporter depuis la liste qui s'affiche, puis cliquez sur Exporter.
- 4. Dans la fenêtre Exporter un lot, sélectionnez Exporter comme SUU, puis choisissez l'une des options suivantes.
	- Exporter SUU vers répertoire pour créer un pack SUU dans le répertoire mis à disposition.
	- Exporter SUU vers ISO pour créer une image ISO depuis le pack SUU.

Le système vérifie si aucune nouvelle version de plug-in SUU n'est disponible. S'il s'avère y en avoir une, celle-ci s'affiche sur l'écran et l'application vous invite à poursuivre la procédure d'exportation.

Pour plus d'informations sur l'utilisation de SUU sur des serveurs Windows et Linux, reportez-vous au *Guide d'utilisation de l'utilitaire Dell OpenManage Server Update* sur le site dell.com/ openmanagemanuals.

- Alors que Repository Manager vérifie la disponibilité des plug-ins SUU requis, la boîte de dialogue Vérification des plug-ins requis installés… s'affiche.
- Une fois le plug-in requis téléchargé, le message suivant s'affiche : Required plug-in found La version du plug-in détecté s'affiche également.
- Lorsque ftp.dell.com est accessible et que les dernières versions de plug-ins sont répertoriées dans votre système, le lien Mise à jour de plug-in apparaît. Cliquez dessus pour mettre à jour les plug-ins du système.
- Si vous tentez d'installer des plug-ins en cliquant sur le lien en question, alors que ftp.dell.com n'est pas accessible et que les plug-ins ne sont pas répertoriés dans votre système, le message d'erreur suivant s'affiche: Plug-in file not found in configured location. Press "OK" to open Plug-in update settings.

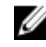

REMARQUE : Assurez-vous que le système est connecté à Internet et que le ftp.dell.com est accessible.

- 5. Cliquez sur Suivant.
- 6. Utilisez la boîte de dialoque Rechercher un dossier, pour accéder au dossier du disque local dans lequel vous souhaitez exporter le fichier SUU, puis cliquez sur OK, une fois que vous avez cliqué sur OK.
- 7. Si la tâche Exportation SUU se met dans la File d'attente de tâches. Il est possible d'afficher l'état et la progression dans la Liste d'attente des tâches.
- 8. Dans la fenêtre Résumé d'exportation, cliquez sur Avertissements/erreurs pour identifier les erreurs ou les avertissements.

Les diverses erreurs sont :

- Si le type de fichier d'un composant ne correspond pas au lot auquel il appartient. Par exemple, un DUP Linux s'affiche dans un lot Windows.
- Si les plateformes d'un composant prises en charge ne correspondent pas à la liste de lots prise en charge. Par exemple, un BIOS PowerEdge R210 s' affiche dans un lot T710.
- Les systèmes d'exploitations pris en charge par le lot sont Windows ou Linux. Par exemple, lorsqu'un lot M1000e est exporté dans un SUU. Tout autre système d'exploitation est incompatible.

L'exemple ci-dessous constitue une alerte :

Si plusieurs composants de mise à jour sont applicables au même périphérique au sein d'un lot, Repository Manager conserve uniquement la version la plus récente dans un SUU personnalisé. L'ensemble des autres composants dupliqués est supprimé du lot.

9. Cliquez sur Terminer.

5

# <span id="page-19-0"></span>Problèmes connus et questions les plus fréquentes

Cette section décrit certains des problèmes connus et questions les plus fréquentes concernant Dell OpenManage Server Update Utility (SUU).

## Problèmes recensés

Voici quelques problèmes connus du Dell OpenManage Server Update Utility (SUU).

#### Délai d'attente en raison du service d'arbitrage USB

Pendant que le service d'arbitrage USB est en cours d'exécution, si vous exécutez l'utilitaire SUU ou exécutez le Collecteur d'inventaire manuellement sur un nœud géré sous le système d'exploitation VMware ESX 4.1, un délai d'attente se produit. Lorsque vous exécutez le DUP manuellement, un message d'erreur s'affiche et l'utilitaire se ferme. Pour corriger ce problème, arrêtez le service d'arbitrage USB comme suit :

- 1. Vérifiez si le service d'arbitrage USB est en cours d'exécution à l'aide de la commande ps aux|grep usb pour empêcher le service d'arbitrage USB au cours du démarrage du système.
- 2. Exécutez la commande chkconfig usbarbitrator off.
- 3. Une fois l'arbitrage USB arrêté, redémarrez le serveur pour permettre aux DUP et/ou au Collecteur d'inventaire de s'exécuter.

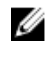

REMARQUE : Si vous devez exécuter l'arbitrage USB manuellement , activez-le une fois la mise à jour terminée. Pour activer le service d'arbitrage USB, exécutez la commande chkconfig usbarbitrator.

#### Échec d'inventaire sur le système d'exploitation Microsoft Windows Small Business Server 2008

Si vous vous connectez à un système fonctionnant sous Microsoft Windows Small Business Server 2008, vous êtes connecté en tant qu'utilisateur ordinaire, même si vous détenez des droits d'administrateur.

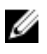

REMARQUE : Une fonction intégrée appelée User Account Control (Contrôle de comptes utilisateur - CCU) réduit automatiquement les risques d'atteinte à la sécurité lorsque le système s'exécute sous Windows.

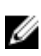

REMARQUE : Avant d'exécuter SUU ou DUP sur le système, modifiez les options de sécurité de l'Éditeur de stratégie de groupe.

Pour modifier les options de sécurité :

1. Cliquez sur Démarrer Exécuter, puis tapez qpedit.esc ou qpmc.msc.

La fenêtre Éditeur de stratégie de groupe s'affiche.

- <span id="page-20-0"></span>2. Allez vers Options de sécurité. La fenêtre Stratégie s'affiche.
- 3. Naviguez jusqu'à Contrôle de comptes utilisateur : comportement de l'invite d'élévation pour les administrateurs en mode d'approbation Administrateur.
- 4. Effectuez un clic droit, puis sélectionnez Elever sans invite.

#### Échec du DUP sur des systèmes d'exploitation Red Hat Enterprise Linux 64 bits

Si les progiciels DUP ne fonctionnent pas avec un système d'exploitation Red Hat Enterprise Linux 64 bits, installez manuellement les RPM suivants :

- compat-libstdc++-33,i686
- libstdc++-4.4.4-13,el6,i686
- $\cdot$  libxml $2$  i686
- libXp.i686
- libXtst.i686
- $\cdot$  nss-softokn-freebl-3.12.9-11,el6,i686

REMARQUE : Les RPM sont disponibles sur le média Red Hat Enterprise Linux 6 x64. U

#### Activation des périphériques de système d'exploitation

Bien que les périphériques désactivés sur le système d'exploitation s'affichent dans le Rapport de comparaison, SUU n'en fait pas l'inventaire ou la mise à jour. Pour mettre à jour les périphériques désactivés, effectuez les modifications appropriées dans le système d'exploitation, puis redémarrez SUU.

#### Bibliothèque de systèmes Linux

Sur les systèmes Linux, les bibliothèques libstdc++-libc6.2-2.so.5 et libstdc++-libc6.2-2.so.3 sont obligatoires pour exécuter SUU. Ces bibliothèques sont disponibles uniquement si vous avez installé Red Hat Enterprise Linux sur le système. Si le système n'intègre pas ces bibliothèques et que vous exécutez une version prise en charge de Red Hat Enterprise Linux, installez le RPM compat-libstdc++ à partir de RedHat.com ou du CD Red Hat.

#### Exécution des mises à jour de Linux

SUU utilise des progiciels de mise à jour Dell (DUP) pour mettre à jour divers composants système. Pendant une mise à jour Linux, le DUP crée le fichier /.spsetup à l'aide de l'utilitaire lockfile Linux dans le dossier /var/lock. Ce fichier est créé lorsque l'une de conditions suivantes se produit :

- Une panique du noyau
- Une commande de redémarrage système au cours d'une procédure DUP, qui empêche un signal TERM d'interrompre ou d'arrêter un processus en cours

Si l'une de ces conditions se produit, un fichier /var/lock/.spsetup est créé. SUU signale alors une mise à jour réussie, puis invite l'utilisateur à redémarrer le système. Lors de la prochaine exécution de SUU et du Rapport de comparaison, la procédure de comparaison ne signale aucune modification de l'état du

<span id="page-21-0"></span>périphérique. Si cette situation se produit et que vous n'exécutez aucune mise à jour, supprimez le fichier /var/lock/.spsetup .

### Exécution de SUU avec l'option Progress

Lorsque vous exécutez SUU avec l'option -p (progression), l'emplacement actuel du journal des instances de SUU est signalé plutôt que celui du journal des mises à jour de SUU.

### Mise à jour de plusieurs périphériques

Lors de la mise à jour de plusieurs périphériques identiques sur un même système, SUU applique la mise à jour à toutes les instances de tous les périphériques. Par exemple, si votre système est configuré avec trois contrôleurs exécutant le micrologiciel et les versions de pilote 1.1, 1.2 et 1.3 et que l'espace de stockage contient la version1.2, la mise à jour applique la version 1.2 de micrologiciel à tous les périphériques.

### Mise à jour du micrologiciel PERC

Si plusieurs cartes PowerEdge Expandable RAID Controller (PERC) sont installées dans votre système, il peut être nécessaire d'exécuter la mise à jour SUU plus d'une fois afin de mettre à jour le micrologiciel de toutes les cartes PERC. Cette procédure assure que toutes les cartes PERC sont mises à jour en même en cas d'échec de mise à jour des cartes pendant la mise à jour SUU initiale.

Les progiciels de mise à jour PERC peuvent échouer si d'autres procédures, comme une vérification de cohérence ou une initialisation d'arrière-plan (BGI), sont en cours d'exécution sur le contrôleur. Assurezvous que de telles procédures ne sont pas en cours avant l'exécution du progiciel de mise à jour.

#### Redémarrage de l'inventaire du système au cours de la même session

Si l'espace est insuffisant dans le dossier var ou tmp, SUU ne vous permet pas de redémarrer l'inventaire système au cours de la même session.

Sous Linux, si l'espace est insuffisant dans le dossier var ou tmp, SUU affiche le message d'erreur suivant : Not enough space available in /var or /tmp folder. Make sure you have at least 100MB.

Assurez-vous que l'espace dans le dossier var ou tmp est suffisant et redémarrez SUU pour démarrer l'inventaire du système.

#### Exécution de SUU sur un réseau

- Si vous êtes déconnecté pendant que SUU est en cours depuis un emplacement réseau et que SUU effectue un inventaire système, SUU affiche un Rapport de comparaison vide. Pour afficher le contenu du Rapport de comparaison, assurez-vous d'être connecté au réseau, puis redémarrez SUU.
- Lorsque SUU s'exécute sur un réseau et que le rapport de comparaison s' affiche, si le système est déconnecté du réseau, puis si vous cliquez sur le bouton Mettre à jour, SUU ne met à jour aucun composant. Pour mettre à jour les composants, assurez-vous d'être connecté au réseau et redémarrez SUU.

### Suppression du dossier temporaire

Lorsque vous exécutez SUU sur un réseau, JRE crée des fichiers temporaires dans le répertoire < %systemdrive%>:\Documents and Settings\<%user%>\Local Settings\Temp\hsperfdata\_<%user%> sur <span id="page-22-0"></span>les systèmes exécutant Microsoft Windows (systèmes W2ks) et dans le dossier **/var** sur les systèmes exécutant Linux. Supprimez ces fichiers temporaires.

Pour les systèmes W2k8, les fichiers sont créés sur <%systemdrive%>;\users\ <%user%>\AppData\Local \Temp\<number>\hsperfdata\_<%user%>.

### Mise à jour du micrologiciel du H661

Sur les serveurs de 9G et 10G de PowerEdge, si les contrôleurs CERC ATA RAID sont configurés avec le micrologiciel H661, SUU ne peut pas mettre à jour le micrologiciel à la version la plus récente. Pour mettre le micrologiciel à jour, utilisez l'option -force pour appliquer le DUP manuellement avec la version de micrologiciel la plus récente.

### Utilisation du Média virtuel RAC

N'utilisez pas le média virtuel pour exécuter le SUU à distance sur un système. Cette procédure déconnecte la connexion du média virtuel, interrompant la procédure de mise à jour de SUU.

### Utilisation des caractères spéciaux du répertoire des noms de SUU

SUU ne s'exécute pas à partir d'un répertoire qui contient des caractères spéciaux tels que ", :, /, \, \$, et ainsi de suite. Par exemple, lorsqu'un DVD-ROM USB ou un disque USB est relié au système exécutant le système d'exploitation SUSE Linux Enterprise Server, par défaut il est monté sur un nom de répertoire contenant des caractères spéciaux. Par exemple, /media/USB:1:2/.

Il est conseillé d'utiliser un nom de répertoire sans aucun caractère spécial lors de l'exécution du SUU.

### Exécution des progiciels DUP RAC

Sur les serveurs de 9G et 10G de PowerEdge, l'exécution du progiciel DUP peut échouer si vous lancez SUU lorsqu'un progiciel DUP Remote Access Controller (RAC) (RAC 4/P ou RAC 4/i) est en cours d'exécution. Pour résoudre ce problème, n'exécutez SUU qu'une fois la mise à jour du progiciel DUP RAC terminée.

## Questions fréquemment posées

Pourquoi une boîte de dialogue affichant le message « Aucun disque dans le lecteur.Veuillez insérer un disque dans le lecteur. » s'affiche-t-elle ?

Le DVD Dell Server Updates a été éjecté du lecteur pendant l'exécution du SUU. Le DVD doit être présent dans le lecteur pendant l'exécution SUU.

Lorsque j'exécute suu -c sur un système Linux, l'erreur « Problème lors de l'exécution du Collecteur d'inventaire » s'affiche. Pourquoi cette erreur se produit-elle et comment puis-je la corriger ?

La bibliothèque partagée libstdc++-libc6.2-2.so.3 doit être installée sur le système pour que le souscomposant du Collecteur d'inventaire de SUU fonctionne. Installez le compat-libstdc++RPM depuis RedHat.com ou depuis le CD Red Hat si vous exécutez une version prise en charge de Red Hat Enterprise Linux sur le système, ou depuis le CD SUSE Linux Enterprise Server si vous exécutez SUSE Linux Enterprise Server sur le système.

Pourquoi la boîte contextuelle « Retrait non sûr du périphérique » s'affiche-t-elle ?

Une partie de la mise à jour SUU nécessite un micrologiciel de fond de panier. Si le système d'exploitation envoie une requête au fond de panier pendant une mise à jour flash et que ce dernier ne répond pas, le système d'exploitation reçoit une indication signalant que le périphérique n'a pas été retiré en toute sécurité. Une fois le micrologiciel de fond de panier mis à jour, un message indiquant l'ajout d'un nouveau périphérique peut s'afficher.

#### Lorsque j'utilise l'interface GUI de SUU pour effectuer une mise à jour, un message me demande si je veux consulter le Guide d'utilisation pour savoir pourquoi un objet serveur n'apparaît pas dans l'arborescence.

Pour effectuer des mises à jour, vous devez exécuter SUU sur un système pris en charge et posséder les droits d'accès utilisateur adéquats. Pour les systèmes Windows, vous devez posséder des droits d'administrateur et pour les systèmes exécutant Linux, vous devez posséder les droits racine. Pour obtenir la liste des serveurs et des systèmes d'exploitation pris en charge, voir *Dell Systems Software Support Matrix* sur dell.com/openmanagemanuals.

#### Lorsque j'exécute SUU, je ne vois pas le rapport de comparaison et je ne peux pas mettre à jour le système.

Vous devez disposer des droits d'administrateur local pour exécuter SUU sur les systèmes exécutant des systèmes d'exploitation Windows. Pour obtenir des droits d'administrateur local, vous devez appartenir au groupe d'administrateurs locaux ou utiliser le compte d'administrateur local. Sur les systèmes exécutant Linux, seuls les utilisateurs racine (ID utilisateur 0) peuvent afficher le rapport de comparaison et effectuer des mises à jour.

#### Pourquoi le message « L'opération d'inventaire a dépassé le délai spécifié » s'affiche-t-il lorsque j'essaie d'exécuter un progiciel Dell Update Package en même temps que SUU ?

L'exécution de SUU et d'un DUP distinct simultanément peut provoquer un événement inattendu. SUU exécute les DUP en arrière-plan. Vous ne devez donc pas exécuter les DUP séparément. N'exécutez que SUU ou DUP ; n'exécutez jamais les deux à la fois.

#### Je ne parviens pas à démarrer le SUU. Le message « Une autre instance de SUU est déjà en cours d'exécution » apparaît même si aucune autre instance de SUU ne s'exécute sur le système.

Sur les systèmes d'exploitation Windows, ouvrez le Gestionnaire de tâches Windows, cliquez sur l'onglet Applications, puis vérifiez si le SUU est en cours d'exécution. Sur les systèmes d'exploitation Linux, ouvrez un terminal, puis saisissez la commande ps -eaf | grep suu pour vérifier si SUU est en cours d'exécution. Si SUU est en cours d'exécution, fermez l'application, puis redémarrez SUU. Si aucune autre instance de SUU n'est en cours d'exécution, un arrêt soudain de SUU peut s'être produit. Cela génère la création de fichiers verrous. Pour supprimer ces fichiers verrous d'un système exécutant un système d'exploitation Windows, naviguez vers le répertoire <%systemdrive%>:\dell\suu, puis supprimez le fichier suu.lck. Pour supprimer ces fichiers verrous d'un système utilisant un système d'exploitation Linux, exécutez : chattr -i suu.lck rm -f suu.lck. Cela supprime le fichier verrou du répertoire de journaux situé dans /var/log/dell/ suu.

#### Je ne peux pas lancer Server Administrator après une mise à jour avec SUU.

Après la mise à jour d'un Server Administrator utilisant SUU, certains des services Server Administrator ne fonctionnent pas. Redémarrez le système et lancez Server Administrator.

#### Je ne peux pas mettre à jour les versions du BIOS avec SUU.

Pour des systèmes dotés d'une puce TPM (Trusted Platform Module) compatible avec TCG 1.2, il est impossible de mettre à jour le BIOS à l'aide de SUU et de progiciels DUP lorsque :

- La fonction de cryptage Microsoft Windows BitLocker Drive Encryption est activée.
- La fonction de Module de plate-forme sécurisée est définie (via le BIOS) sur **ON** (Activée) avec mesure de pré-démarrage.

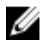

REMARQUE : Pour en savoir plus sur les paramètres de sécurité de la puce TPM, consultez l'*Aide en ligne de Dell OpenManage Server Administrator* ou le *Guide d'utilisation de Dell OpenManage Server Administrator* à l'adresse dell.com/openmanagemanuals.

#### Je ne peux pas exécuter SUU, le message « Le système de journalisation de SUU a échoué : l'espace libre sur le disque est insuffisant » apparaît.

Pendant l'exécution de SUU, vérifiez que le répertoire des journaux sur <%systemdrive%>:\dell\suu (sur les systèmes exécutant des systèmes d'exploitation Windows) et sur /var/log/dell/suu (sur les systèmes fonctionnant sous les systèmes d'exploitation Linux) contient au moins 10 Mo d'espace libre. Vous pouvez également enregistrer les fichiers journaux dans un répertoire différent. Pour plus d'informations, voir les options de ligne de commande de SUU.